# **W** KEYSIGHT

# Keysight Software Manager Quick Reference Guide

This guide explains how to get started using Keysight Software Manager. For more detailed information, see the KSM online help.

# **Table of Contents**

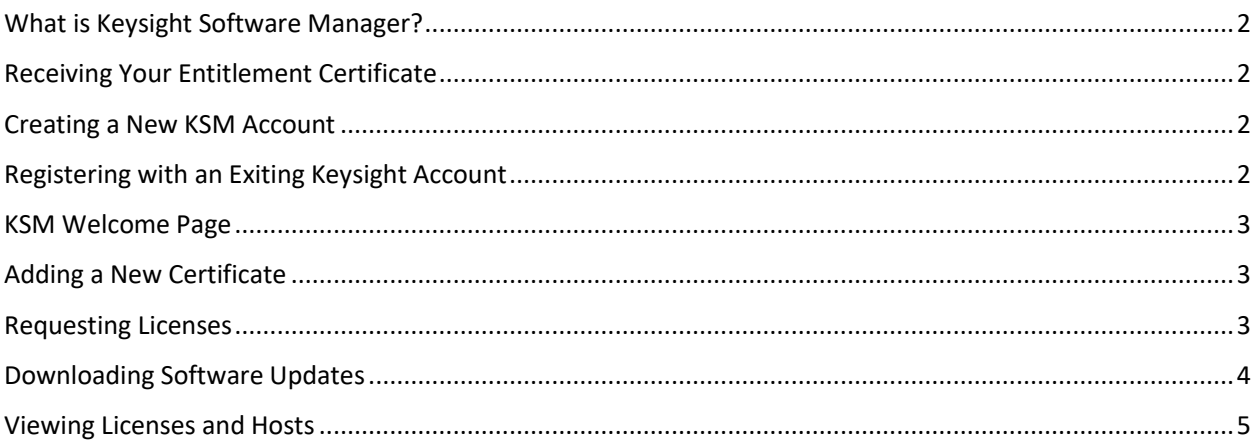

# <span id="page-1-0"></span>What is Keysight Software Manager?

Keysight Software Manager (KSM) is a is a web-based enterprise application that lets you:

- Obtain licenses and software updates for purchased Keysight products
- See all your Keysight licenses and subscriptions
- Perform other related actions

### <span id="page-1-1"></span>Receiving Your Entitlement Certificate

You receive an entitlement certificate when you purchase Keysight software. The certificate allows you to create a KSM account. You will use the numbers at the top of the certificate to complete your registration or to add new certificates to your existing KSM profile.

#### <span id="page-1-2"></span>Creating a New KSM Account

Follow these steps to create your account.

- **1.** Go to <http://www.keysight.com/find/softwaremanager> and click **New User**.
- **2.** Enter the required information. Use the order number and certificate number located at the top of your entitlement certificate.
- **3.** Click **Create Account**.
- **4.** On confirmation page, click **Login**.
- **5.** Log in using the email and password you just created.

#### <span id="page-1-3"></span>Registering with an Exiting Keysight Account

If you already have registered with Keysight but have not used KSM, follow these steps to add your certificate.

- **1.** Go to [http://www.keysight.com/find/softwaremanager.](http://www.keysight.com/find/softwaremanager)
- **2.** Enter your email address and password, then click **Login**.
- **3.** You should see the **[Add Certificate](#page-2-1)** page. If you do not, click **Add New Certificate**.
- **4.** Enter the order number and certificate number, then click **Find Certificate**.
- **5.** Once you certificate details are displayed, click **Add Certificate**.
- **6.** If you would like to get your licenses now, click **[Request Licenses Now](#page-2-2)**.
	- To redeem your licenses later, you will log in to your account and then click **[Request New License](#page-2-2)**.

## <span id="page-2-0"></span>KSM Welcome Page

When you log in to KSM, you land on the KSM Welcome page. The main menu gives you access to the KSM modules. The options available are tailored to your account based on the status of your products and licenses. Based on your entitlements, you may see the following modules:

- **Entitlement Management** lets you [add a new certificate](#page-2-1) to your account or view your existing certificates.
- **License Management** lets you [redeem your licenses,](#page-2-2) activate/deactivate/sync your Ixia products, or apply a support renewal to existing licenses. You may not see this tile if you don't have any licenses available to redeem or renew.
- **Software Updates** provides access to [available software updates.](#page-3-1) You may not see this tile if no updates are available.
- **My Licenses and Hosts** lets you view details b[y product or host](#page-4-0) about your licensed products, including terms and license types, license and support expiration dates, and availability.

**Note**: Additional modules are available to selected Keysight Partners and users who have Enterprise Agreement licenses[.](#page-3-1) 

## <span id="page-2-1"></span>Adding a New Certificate

If you have made additional purchases, you need to add your entitlement certificate to your profile before being able to redeem your licenses.

- **1.** On the KSM main menu, click **Add New Certificate**.
- **2.** Enter the order number and certificate number located in at the top your certificate.
- **3.** Click **Find Certificate**.
- **4.** When the certificate details appear, click **Add Certificate.**
- **5.** Click **Request Licenses Now** to obtain your licenses.

**Note:** This button is disabled when your certificate has no licenses remaining to be redeemed.

You can also obtain your licenses later by logging in to your account and clicking **Request New Licenses**.

## <span id="page-2-2"></span>Requesting Licenses

After a certificate is added to your account, you can redeem the corresponding license(s) at any time. You can obtain one license for a single product, all licenses for all purchased products, or any number in between.

The following process allows you to obtain one or many licenses in a single session. For more information on the steps, see the KSM online help.

- **1.** Ensure your entitlement certificate has been added to your account and that you know the host ID for the computer or instrument that will run the software.
- **2.** On the KSM main menu, click **Request New Licenses**.
- **3.** Assign the software to the host that will run it:
	- **a.** In the **My Products** table, locate and select the product(s) for a specific host, and specify a quantity if required.

**b.** Click **Assign Products to Host**. In the new window, enter the host ID, then click **Save Host ID**.

**Note:** The host ID must use the correct format. Hover over the field to display a tooltip that provides information on the required format.

- **c.** Repeat this process for each additional host.
- **4.** Click **License Preview** to confirm that your products are assigned to the correct hosts. If any are incorrect, change the product/host assignments *before* you generate the licenses.
- **5.** Click **Request Licenses**.
- **6.** Click either the **Download** or **Email** option to obtain the corresponding license files and installation instructions.
- **7.** Check your email in-box or download folder for your delivered licenses.
- **8.** To install your license, see the installation instructions, which are either:
	- Available in your download folder in an HTML document
	- Included in the email message

<span id="page-3-1"></span>The instructions contain general information on how to install the license. Follow the instructions appropriate for your computer or instrument.

## <span id="page-3-0"></span>Downloading Software Updates

**Download Software Updates** allows you to obtain updated software, documentation, licenses, and physical kits. This option is enabled when an update is available for any product associated to your account and your support agreement is or was current when the update was released.

All updates are organized under product families. On this page, you can:

- Search for specific updates based on order number, purchase order, or model.
- Use the arrows to display or hide all updates under a product family.
- Click the three-dot icon button to sort and filter the results.
- Click on any update item in the list to obtain the respective files.

The software update process works as follows.

- **1.** Keysight emails you to let you know an update to one of your products is available.
- **2.** Log in to KSM and click **Download Software Updates**.
- **3.** Locate and click on the update name.
- **4.** KSM shows all the items available for you to download or to request. Click on each item you want to receive.
- **5.** KSM places the requested digital items to your Downloads folder. Physical kits require you provide shipping information.

# <span id="page-4-0"></span>Viewing Licenses and Hosts

On the main menu, click **View By Product Or Host** to see a summary of your entitlements by host or by product.

**View by Products** allows you to:

- See all your products
- Verify license and support expiration dates
- Redeem licenses for a product or order
- Download existing licenses for products installed on a host

**View by Hosts** allows you to:

- See all your host IDs
- Verify licenses and support expiration dates for any host
- Redeem licenses for all available products
- Redeem licenses for an order
- Download licenses for a host
- Download licenses for a product within a host

If you would like to see the information regarding your products and hosts in Excel, click **Export All to Excel**. The file is saved in your Downloads folder.